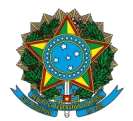

Ministério da Educação Instituto Federal do Espírito Santo Centro de Referência em Formação e em Educação a Distância

#### EDITAL Nº 50/2023 CURSO DE PÓS-GRADUAÇÃO ESPECIALIZAÇÃO EM DOCÊNCIA PARA A EDUCAÇÃO PROFISSIONAL E TECNOLÓGICA (DOCENTEPT), DE 03 DE JULHO DE 2023

#### **ACRE - POLO 2 - CENTRO DE EDUCAÇÃO PROFISSIONAL E TECNOLÓGICA - CEFLORA**

## **CONVOCAÇÃO DOS CANDIDATOS INSCRITOS COMO AUTODECLARADOS PRETOS E PARDOS PARA O PROCEDIMENTO COMPLEMENTAR DE VERIFICAÇÃO DA AUTODECLARAÇÃO**

A comissão responsável pelo processo seletivo de Oferta de vagas para o curso de PÓS-GRADUAÇÃO ESPECIALIZAÇÃO EM DOCÊNCIA PARA A EDUCAÇÃO PROFISSIONAL E TECNOLÓGICA (DOCENTEPT) convoca os Candidatos(as) Autodeclarados(as) Negros/as (pretos/as e pardos/as), inscritos nas reservas de vagas, que devem participar do Procedimento de Verificação da Autodeclaração.

Conforme previsto no item 6 do edital, todos os candidatos convocados na tabela abaixo realizarão o procedimento de Verificação da Autodeclaração por videoconferência.

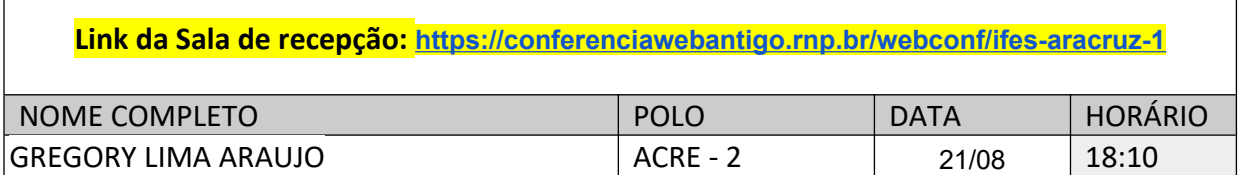

## **LEIA ATENTAMENTE AS ORIENTAÇÕES ABAIXO:**

**1**. Os candidatos deverão ler todas as orientações do item 6 do edital;

**2**. **Para participar, o candidato deverá apresentar documento de identificação oficial original, com foto, que contenha o número do documento de identificação.** 

**3**. Os candidatos convocados para realização do procedimento complementar de verificação da autodeclaração por meio de videoconferência deverão observar as orientações seguintes:

a) O candidato deverá possuir computador desktop ou notebook com: sistema operacional Windows 7 ou superior, Linux ou Mac OS X ou superior; webcam; microfone; caixas de som ou fone de ouvido; conexão com velocidade mínima de 512 Kbps; software Adobe Flash Player (disponível em https://get.adobe.com/br/flashplayer/); em suas últimas versões navegadores Google Chrome, Opera, Mozilla Firefox, Safari ou Microsoft Edge. O candidato, caso prefira, também poderá utilizar aparelho Smartphone.

b) O candidato deverá estar em ambiente com uma boa iluminação, a fim de não comprometer a visualização do candidato na gravação.

c) O candidato não poderá usar boné, chapéu ou qualquer outro acessório que dificulte a verificação fenotípica, prejudicando o procedimento de heteroidentificação do candidato.

**4**. Os candidatos deverão acessar a sala de videoconferência com antecedência de até 10 (dez) minutos antes do respectivo horário de início da sessão on-line.

**5**. Os candidatos deverão certificar-se do dia e horário estabelecido para apresentação no procedimento de Verificação da Autodeclaração **(VEJA O TUTORIAL NO FINAL DESTA CONVOCAÇÃO).**

**6.** Fica estabelecido que, havendo impossibilidade de conexão ao início ou durante a entrevista, decorrente de falha oriunda do equipamento ou da conexão da parte do(a) candidato(a), a mesma será cancelada após 03 (três) tentativas, ficando a entrevista classificada como um caso de ausência do(a) candidato(a), implicando automaticamente na eliminação do processo seletivo

**7**. Ficando evidenciado que houve falha em estabelecer ou manter contato por problemas da banca examinadora ou dos sistemas do Ifes, a entrevista será reagendada.

**8**. O candidato que não conseguir participar da entrevista por problemas nos itens mencionados na alínea "I" do item 6.16, deverá encaminhar e-mail com a justificativa para o endereço selecao.docentept@ifes.edu.br em um prazo de até **4 (quatro) horas após o horário** de início marcado para a entrevista no ato da convocação. O candidato deverá anexar à mensagem o(s) print(s) da tela.

**9**. O candidato só terá direito a uma nova convocação para a entrevista se justificar sua ausência conforme solicitado no EDITAL.

**10.** A entrevista será gravada em áudio e vídeo e a gravação será utilizada na análise de eventuais recursos interpostos pelos(as) candidatos(as).

# *TUTORIAL*

Os(As) candidatos(as) deverão seguir os seguintes passos ao acessar o endereço eletrônico: https://conferenciawebantigo.rnp.br/webconf/ifes-aracruz-1

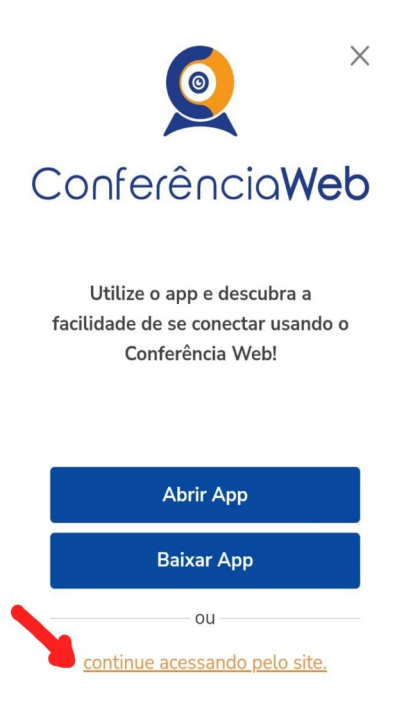

1) Clicar em acessar como convidado

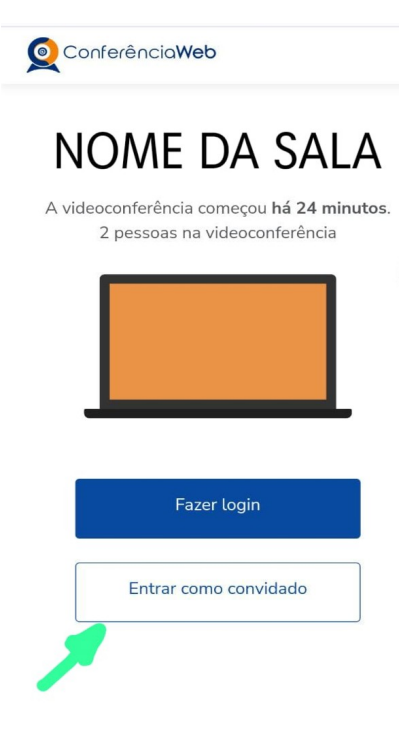

2) Verificar se os dispositivos: webcam, microfone e fones de ouvido ou caixa de som, estão em perfeito funcionamento;

3) Preencher o campo "seu nome completo" conforme o da identificação e email e clique em entrar.

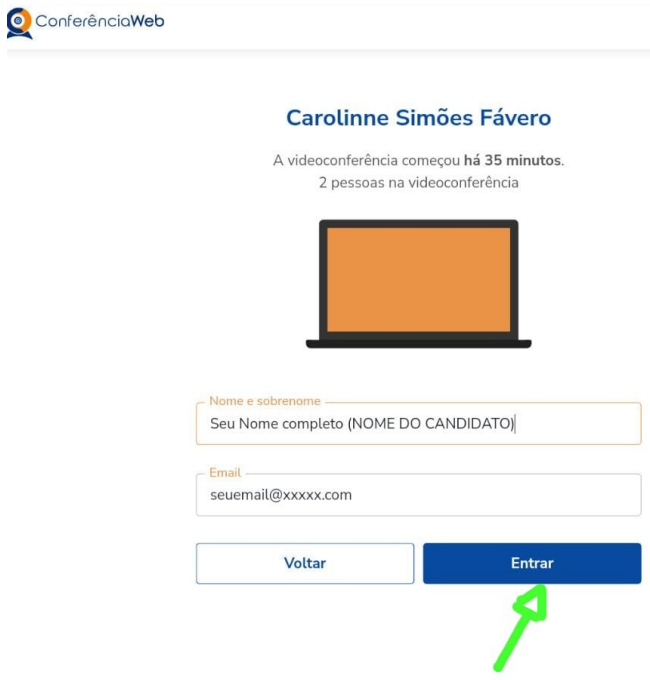

4) Será exibida uma tela com o nome do(a) candidato(a) e a sala (COMO NO EXEMPLO ABAIXO), clicar em "**entrar**";

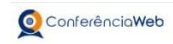

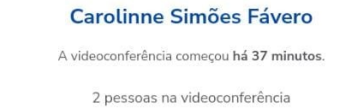

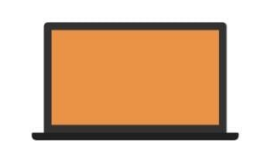

Você entrará como:

Seu Nome completo (NOME DO CANDIDATO)

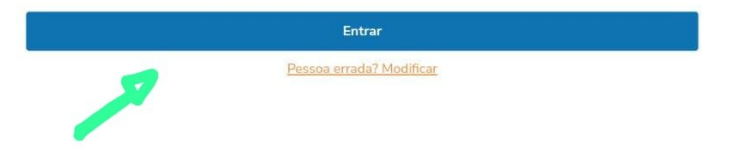

5) O(a) candidato(a) deverá aguardar a autorização, pelo moderador da sala, para ter

acesso;

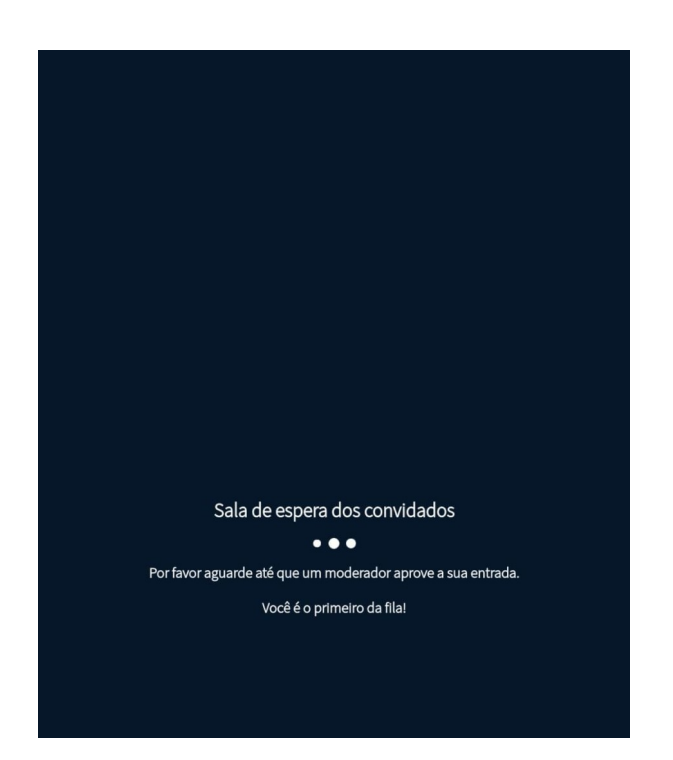

6) Uma vez dentro da sala de reunião, será exibida uma tela para selecionar o compartilhamento do microfone. Clicar em "**microfone**";

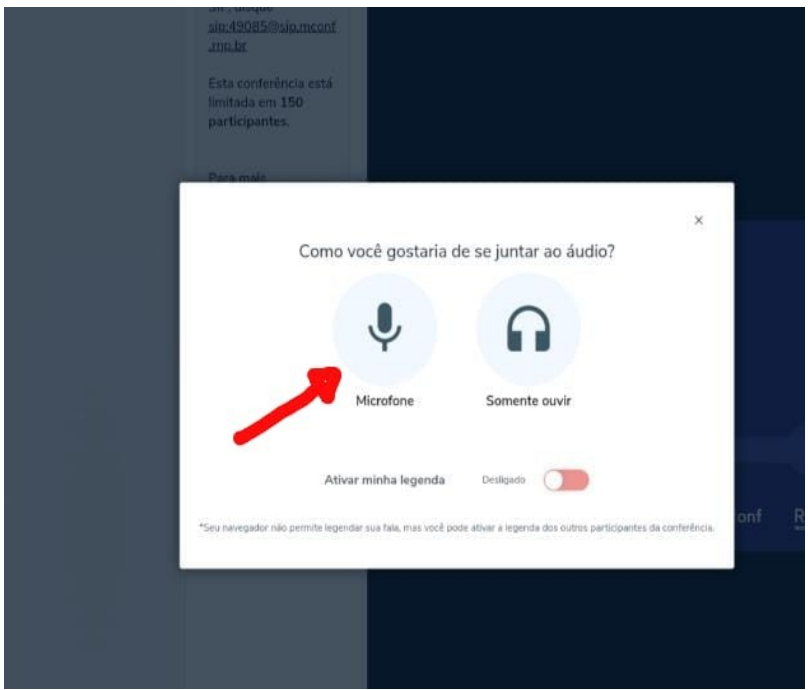

7) É necessário habilitar/ativar o compartilhamento de microfone pelo

navegador;

8) Clicar no ícone do meio com figura de "**câmera**" em um círculo com barra para habilitá-la;

9) Selecionar a "**câmera**", clicar no botão iniciar compartilhamento e habilitar no navegador.

**10) IMPORTANTE: FIQUE ATENTO ÀS INSTRUÇÕES PROJETADAS NA TELA DA SALA DE ACOLHIMENTO. APÓS A ENTRADA NESSA SALA, O CANDIDATO SERÁ INSTRUÍDO, QUE EM ORDEM DE CHEGADA, RECEBERÃO UM LINK PARA ACESSAR A SALA DE ENTREVISTAS. O LINK DA SALA DE ENTREVISTAS ESTARÁ DISPONÍVEL NO ESPAÇO RESERVADO À MENSAGENS NA SALA DE ACOLHIMENTO.**

Vitória – ES, 17 de AGOSTO de 2023.

## **Aline Freitas da Silva de Carvalho**

Diretora do Centro de Referência em Formação e em Educação a Distância

Portaria nº 797, de 08 de abril de 2022